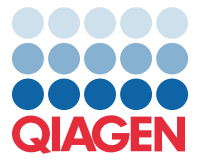

Huhtikuu 2022

## Tärkeä ilmoitus

## QIAstat-Dx Meningitis/Encephalitis Panel -paneelin määrityksen määritelmätiedoston (Assay Definition File, ADF) päivitys versioon 1.1

HUOMAUTUS: LUE TÄMÄN KIRJEEN OHJEET ENNEN QIAstat-Dx Meningitis/Encephalitis PANEL -PANEELIN KÄYTTÖÄ JA NOUDATA NIITÄ.

## Arvoisa asiakkaamme,

QIAGEN on sitoutunut vastaamaan asiakkaidensa tarpeisiin ja pyrkii jatkuvasti tarjoamaan laadukkaita tuotteita ja palveluita. Haluamme tiedottaa QIAstat-Dx Meningitis/Encephalitis Panel -paneelin (tuotenro 691611) uudesta määrityksen määritelmätiedoston (Assay Definition File, ADF) päivityksestä.

ADF-tiedoston uusi versio sisältää selkeyttäviä päivityksiä useisiin virheviesteihin sekä päivitysasetukset, jotka parantavat testauksen luotettavuutta. Asiakkaiden pitää asentaa tämä uusi ADF ennen QIAstat-Dx Meningitis Panel -paneelin käyttämistä. Tämä ADF-päivitys kestää enintään 1 minuutin.

Hyödyntääksesi uutta ADF-tiedostoa sinun on tuotava QIAstat-Dx Meningitis/Encephalitis -ADF:n versio 1.1 QIAstat-Dx Analyzer 1.0 -analysaattoriin. QIAstat-Dx Meningitis/Encephalitis Panel -paneelin ADF on yhteensopiva ohjelmistoversiota 1.4 tai tätä uudempaa versiota käyttävän QIAstat-Dx Analyzer 1.0 -analysaattorin kanssa.

## QIAstat-Dx Meningitis/Encephalitis Panel -paneelin ADF:n päivittäminen versioon 1.1

QIAstat-Dx Meningitis/Encephalitis Panel -paneelin ADF:n päivittäminen versioon 1.1 on asiakkaiden tehtävissä. Jos päivittämisen aikana ilmenee ongelmia, ota yhteyttä QIAGENin tekniseen palveluun osoitteessa support.qiagen.com.

Päivitä QIAstat-Dx Meningitis/Encephalitis Panel -paneelin ADF versioon 1.1 ja tuo määrityksen päivitetty versio QIAstat-Dx Analyzer 1.0 -analysaattoriin noudattamalla seuraavia ohjeita:

1. Pyydä ADF-tiedostoa QIAGEN-myyntiedustajalta tai käy osoitteessa <https://www.qiagen.com/shop/automated-solutions/pcr-instruments/qiastat-dx/>

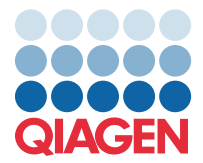

- 2. Valitse Product Resources (Tuoteresurssit) -välilehdessä Protocol Files (Protokollatiedostot) ja lataa QIAstat-Dx Meningitis/Encephalitis Panel -paneelin ADF:n versio 1.1. Tallenna ja pura paketti. Kopioi \*.asy-tiedosto USB-muistilaitteen juurikansioon (suoraan USB-muistilaitteeseen, ei mihinkään kansioon).
- 3. Aseta QIAstat-Dx Analyzer 1.0 -analysaattorin USB-liitäntään vastaavan ADF-tiedoston sisältävä USB-muisti.
- 4. Paina Options (Asetukset) -painiketta ja sitten Assay Management (Määrityksen hallinta) -painiketta. Assay Management (Määrityksen hallinta) -näyttö avautuu näytön sisältöalueelle.
- 5. Paina näytön vasemmassa alakulmassa olevaa Import (Tuo) -kuvaketta.
- 6. Valitse USB-muistilaitteesta tuotava ADF-tiedosto.
- 7. Valintaikkuna tulee näkyviin, ja sinun on vahvistettava tiedostojen lataus.
- 8. Näyttöön saattaa sitten tulla valintaikkuna, jossa kysytään, haluatko korvata nykyisen version uudella. Vahvista **Yes** (Kyllä) -painikkeella.
- 9. Salli määrityksen muuttaminen aktiiviseksi valitsemalla Assay Active (Määritys aktiivinen).
- 10.Määritä aktiivinen testi käyttäjälle painamalla Options (Asetukset) -painiketta ja sitten User Management (Käyttäjien hallinta) -painiketta.

Valitse käyttäjä, jolla on lupa määrityksen käyttämiseen.

Valitse Assign Assays (Määritä määrityksiä) User Options (Käyttäjän asetukset) -kohdassa. Ota määritys käyttöön ja paina Save (Tallenna) -painiketta.

Katso lisätietoja kyseisen määrityksen käyttöoppaasta (QIAstat-Dx Meningitis/Encephalitis Panel).

Ota meihin yhteyttä QIAGENin myyntiedustajan välityksellä, jos sinulla on kysyttävää yllä mainituista asioista.

Ystävällisin terveisin

QIAGEN-tiimi [www.qiagen.com](http://www.qiagen.com/)